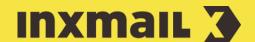

# Integrate images into mailings (without template)

# **Smart Guide**

This Smart Guide shows you various possibilities for linking and embedding images into your HTML mailings with Inxmail Professional. Studies have shown that HTML newsletters with images increase customer interest and lead to higher click rates/sales turnover.

# **LINKING IMAGES**

- Create a mailing with a template in the usual way and open the Editing workflow step.
- 2. Click the position in the mailing where an image is to be inserted.
- 3. Click (Link image) in the toolbar.
- 4. Select Image source [1].
- 5. Specify alternative text and, if necessary, a tooltip.
- 6. If the graphic call-up is to be tracked: Click *Track graphic call-up* and select the desired Tracking type. Specify *Name in the report* [2].
- 7. Click Couple image with link.
- 8. Personalised tracking (unique-count) is already preselected as the Link type. Specify Link address and Name in the report.
- 9 Click OK
- 10. Click *OK* to confirm. The HTML code is generated and the image is integrated.

Alternatively, it is possible to manually enter the HTML code in the editor. All HTML instructions are supported.

# [1] LINK IMAGE SOURCE

You can link images from a web server or, if set up, the Inxmail webspace.

Web server: Copy the URL of the desired image and paste it to the text field

Webspace: Click the (Link image from webspace) button and use Select to add the desired image.

#### [2] TRACK GRAPHIC CALL-UP

At least one image in the mailing must be tracked in order to determine the open rate.

The Name in the report field is only enabled if the Track graphic call-up check box is selected. Tracked images appear as standard under the image URL in the reports. Enter a meaningful name for the image. Multiple images with the same are combined in the reports.

# **EMBEDDING IMAGES**

It is possible to embed images in HTML mailings using the *Embed image* command and the

<img src="[%embedded-image.../> HTML tag.

- Create a mailing with a template in the usual way and open the Editing workflow step.
- 2. Click the position in the mailing where an image is to be inserted.
- 3. Click the [1] (Insert commands) button.
- 4. Click 🖾 (Embed image).
- 5. Click ... to select the image source [3].
- 6. In the case of local and webspace files, specify whether and how the file should be approved for general use [4].
- 7. Click OK and confirm the file transfer with Close.
- 8. Specify Alternative text and, if necessary, a Tooltip.
- 9. Click Couple image with link.
- 10. Select the desired Link type. Specify Link address and Name in the report.
- 11. Click OK.
- 12. Click *OK* to confirm. The HTML code is generated and the image is integrated.

# **COUPLE IMAGE WITH LINK**

It is also possible to couple linked and embedded images with links after inserting.

- In order to link an image by HTML tag, insert the following HTML tag around the already integrated or embedded image: <a href="Link-URL">Image</a>
- Insert the HTML tag (depending on desired Tracking type) around the image as follows:
  - <a href="[%url:unique-count; "Link-URL";;; "Name in report"]">Image</a>
    <a href="[%url:count; "Link-URL";;; "Name in report"]">Image</a>

# [3] EMBED IMAGE

Local file: Click the ... button. Select the desired image and confirm with *Open.* 

Webspace file: Click the button, select the desired image and click Select.

Uploaded file: Previously uploaded images are located on the Inxmail server. Select the desired image and click *OK*.

## [4] GENERAL USE

Do not approve: The file is embedded once and is not stored for reuse (uploaded file).

Approve for the current list: The file can be embedded in all mailings of the list using the *Select previously uploaded file* function.

Release for all lists: The file can be embedded in all mailings of all the lists using the *Select previously uploaded file* function.

Uploaded files can be managed in the Files & Web pages agent.